# ACCESS YOUR BGCSE RESULTS VIA MOBILE PHONE

Botswana Examinations Council www.bec.co.bw  $*$  Local standard SMS rates apply

*Advancing learning, certifying your future*

\* To access your Botswana General Certificate Of Secondary Education (BGCSE) results via mobile phone please send an sms following instructions below: The candidate must enter the following parameters in the stipulated sequence

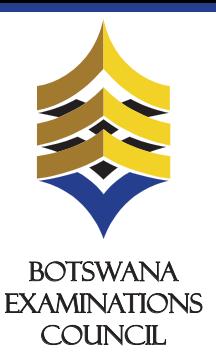

**1.** Open the web browser (Internet Explorer or Mozilla Firefox or Google Chrome) and type www.bec.co.bw to open the Botswana Examinations Council website.

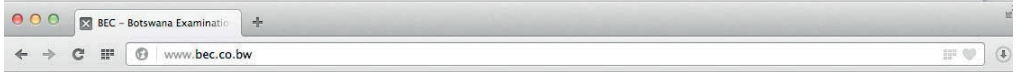

# ACCESS YOUR BGCSE RESULTS THROUGH THEWEBSITE

## You are here: Home

2. Click on the " **Results**" tab on the navigation bar. (The navigator bar is the blue bar that starts with the "home" tab, and also has the "About BEC" tab,"Qualifications" tab, etc")

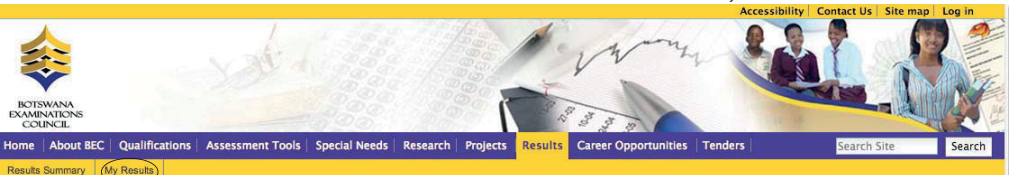

Here you can find your examination results dating as far back as 2009. Make sure to fill in all the fields.

## My Results

Click the "Show Results" button.This should display your results indicating the Exam Level, Year, Centre/School, subjects and their grades.

## BGCSE results are also available from BEC website (www.bec.co.bw) and can be accessed as follows:

• Only the subjects they have been assessed on are included in the response

• Results can be queried within 6 weeks of their release

2013  $\ddot{\phantom{1}}$ 

In the "Year" drop down combo box, select the Year (in this case select 2013)

Note:

•The data entry formats for the Website and the SMS are different • Ensure that both your school's centre number and Candidate number are

correct.

• Candidates should ensure that their entire subjects are included in the response

1. U denotes that a candidate failed to meet minimum requirements for grade E. 2.  $X$  denotes that a candidate failed to meet the requirements for the award of the qualification.

### **Examination 4.**

## BGCSE  $\div$

#### For Enquiries Contact: 3650765 / 3650854 / 3650916

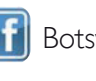

Center Number should be 5 characters i.e BW plus the three digit center number. For example, if your Center Number is 800 you type BW800. The system will not accept centre number without the prefix BW.

In the "Examination" drop down combo box, select the Examination (in this case select BGCSE)

The year in which the examination occured.

The center number

#### BW800

In the "Centre Number" textbox type your school's Centre Number.

## **Show results 8.**

The student's candidate number 0001

In the "Candidate Id " textbox type your Candidate Number. The system accepts a Candidate Number with leading zeros and without leading zeros. For example, if your Candidate Number is 0001, you may type 0001 or 001 or 01 or 1 and the system will accept them all.

Click "My Results" on the gold navigation bar that pops up. **3.** 

#### **Year 5.**

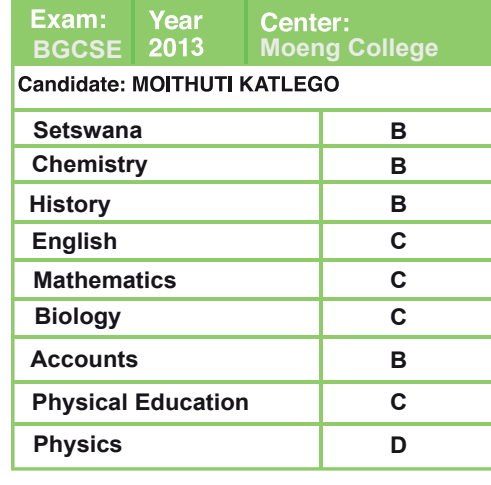

### **Center 6.**

### **Candidate Id 7.**

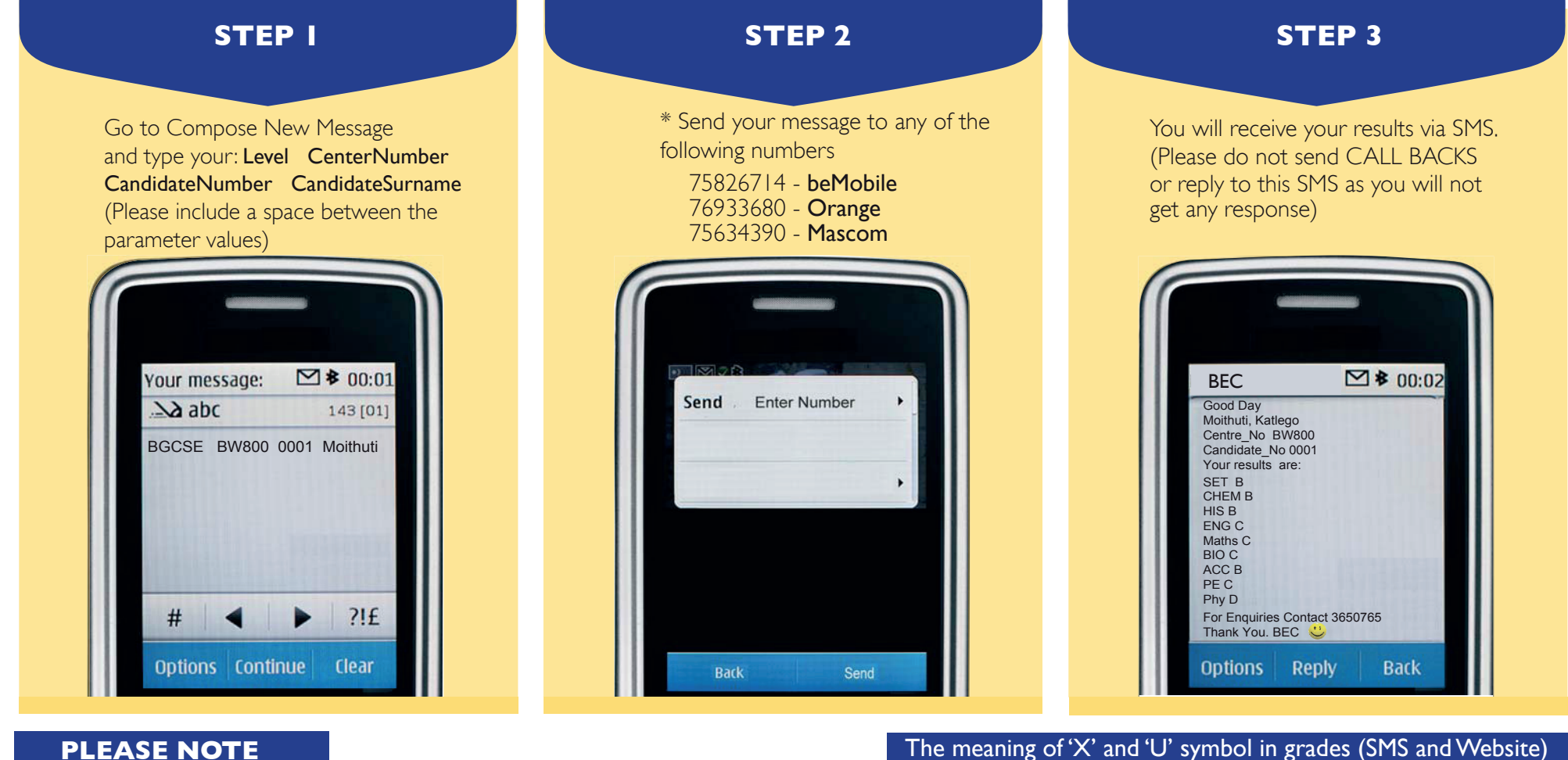

## **PLEASE NOTE**

- Center number should be 5 characters i.e BW plus the three digit center number.
- Student number should be4 numeric characters.
- The surname is not cAsE sensitive.
- After sending your enquiry please allow a few minutes to receive a response. Response may be delayed due to congestion in the lines.
- Access of results through SMS is valid for 7 days.

\* The flighting of this advertorial does not imply that BGCSE results have been released. The release of BGCSE results will be communicated through Press Releases and other media plartforms once available for access by candidates.